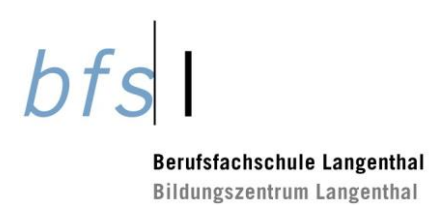

# Inhaltsverzeichnis

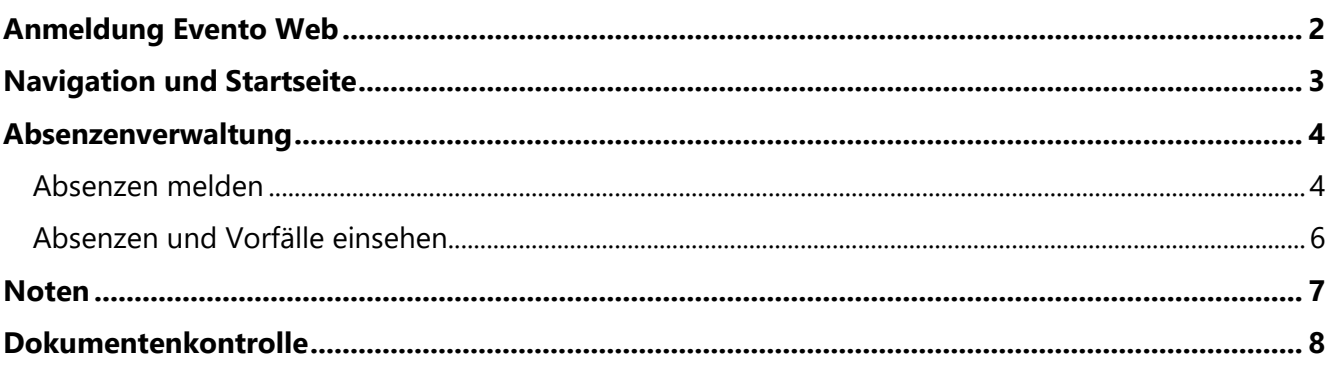

Bildungszentrum Langenthal

# <span id="page-1-0"></span>**Anmeldung Evento Web**

Der Zugang zum Evento Web funktioniert mit einer 2-Faktor Authentifizierung direkt aus dem Internet (ähnlich wie eBanking).

Den Link [https://evt.apps.be.ch](https://evt.apps.be.ch/) im Webbrowser (Firefox, Edge, usw.) eingeben. Die Startseite des Evento Web wird geöffnet. Beim ersten Aufruf Berufsfachschule Langenthal auswählen. Diese Einstellung wird gespeichert.

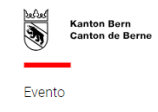

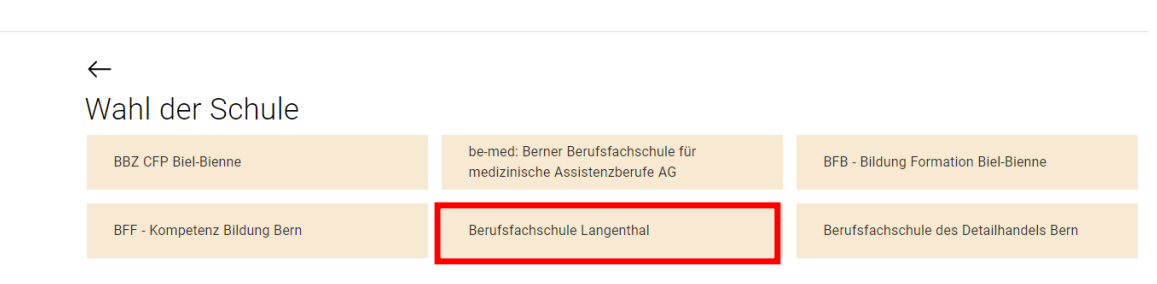

Nun gelangst du zur Anmeldung. Hier wählst du «Edubern Microsoft 365», anschliessend wird dir eine SMS mit dem Zugangscode geschickt.

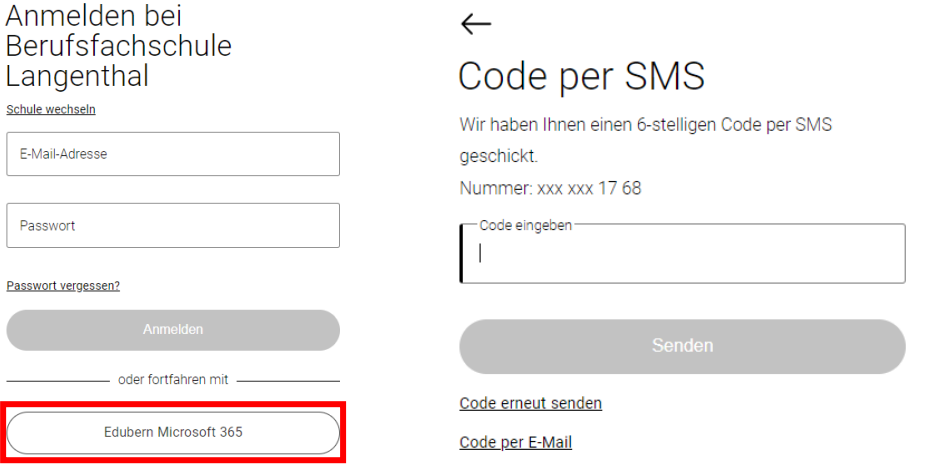

Besuchst du den Unterricht an mehreren Schulen, gelangst du über den Link Schule wechseln jederzeit auf die Wahl der Schule.

**Berufsfachschule Langenthal** 

bfs

Bildungszentrum Langenthal

# <span id="page-2-0"></span>**Navigation und Startseite**

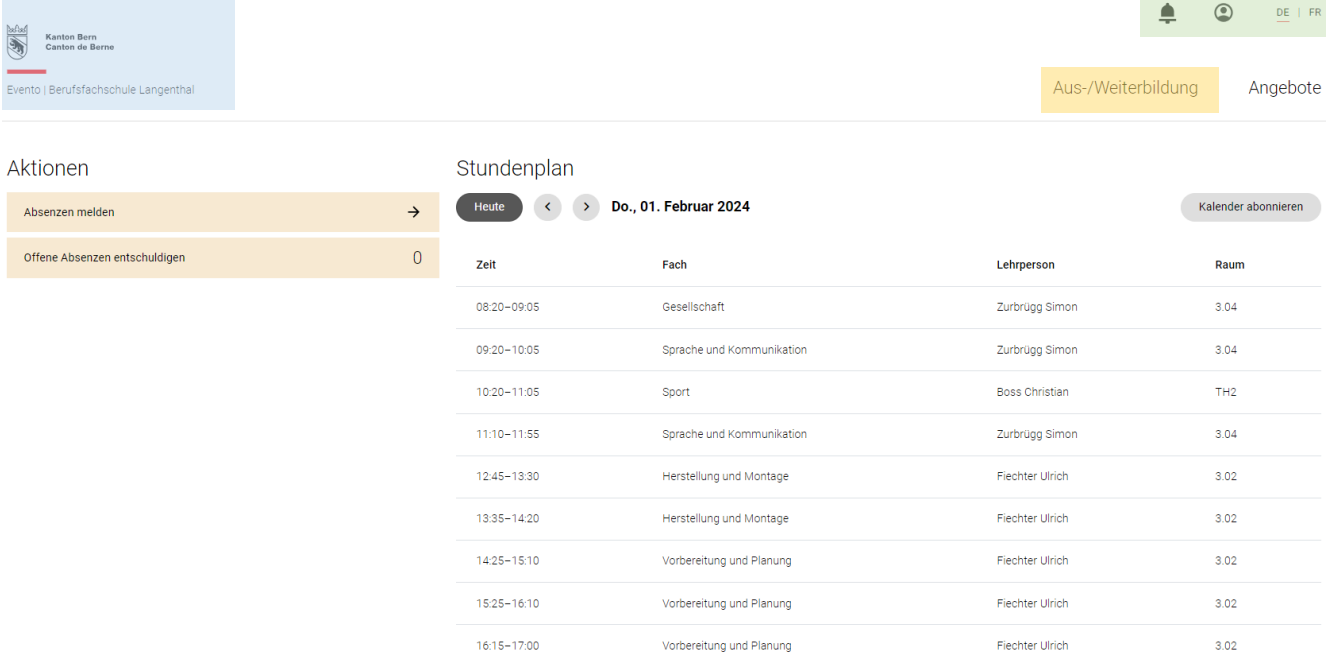

#### **Home**

Mit Klick auf das Logo des Kantons Bern gelangst du jederzeit auf die Startseite zurück.

# **Service-Navigation**

- Benachrichtigungen: Anzeige der Anzahl (Batch count)
- Meine Einstellungen
	- Mein Profil
	- Einstellungen (Benachrichtigungen)
	- Video-Tutorials
	- Logout
- Sprache DE/FR

#### **Aus-/Weiterbildung**

- Absenzen
- Noten

Bildungszentrum Langenthal

# <span id="page-3-0"></span>**Absenzenverwaltung**

# <span id="page-3-1"></span>**Absenzen melden**

Wähle unter «Aktionen» «Absenzen melden».

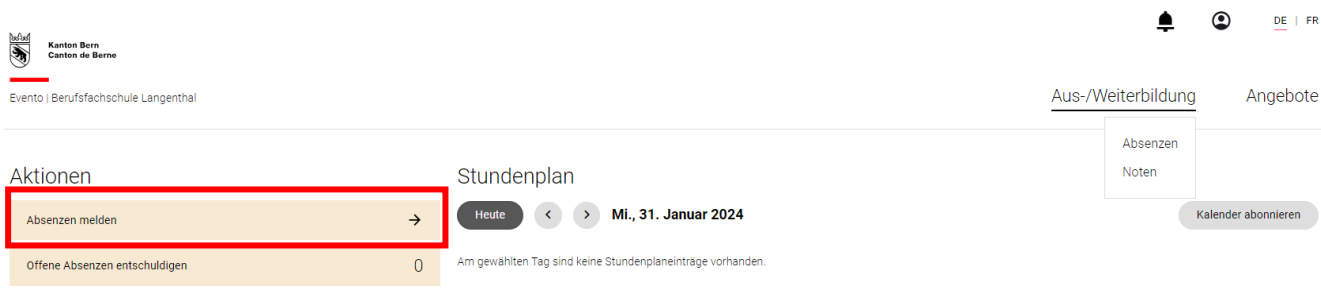

### Auf der nächsten Seite kannst du nun deine Absenzen melden:

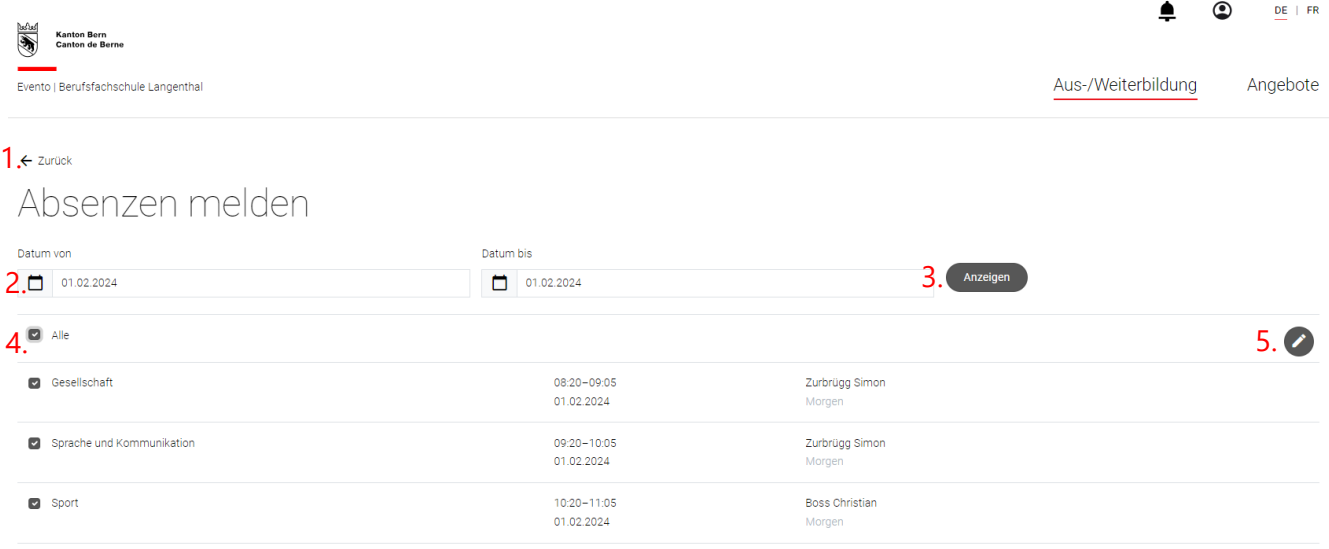

- 1. Zurück zur Übersicht Absenzen
- 2. Kalender

Datum von: Es kann ein Datum in der Gegenwart oder der Zukunft gewählt werden Datum bis: Nach Auswahl im Feld Datum von springt das Datum bis automatisch auf den gleichen Tag. Es kann im Anschluss angepasst werden.

- 3. Anzeigen: Die Suche listet alle Lektionen in der ausgewählten Zeitspanne auf.
- 4. Selektion von zu bearbeitenden Einträgen
- 5. Bearbeitung der ausgewählten Einträge

**Berufsfachschule Langenthal Bildungszentrum Langenthal** 

bfs

Sobald mindestens eine Lektion ausgewählt wurde, wird das Icon zur Bearbeitung aktiv  $\bullet$ . Für die Absenz(en) muss ein Grund gewählt werden.

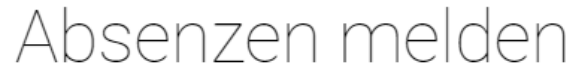

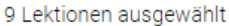

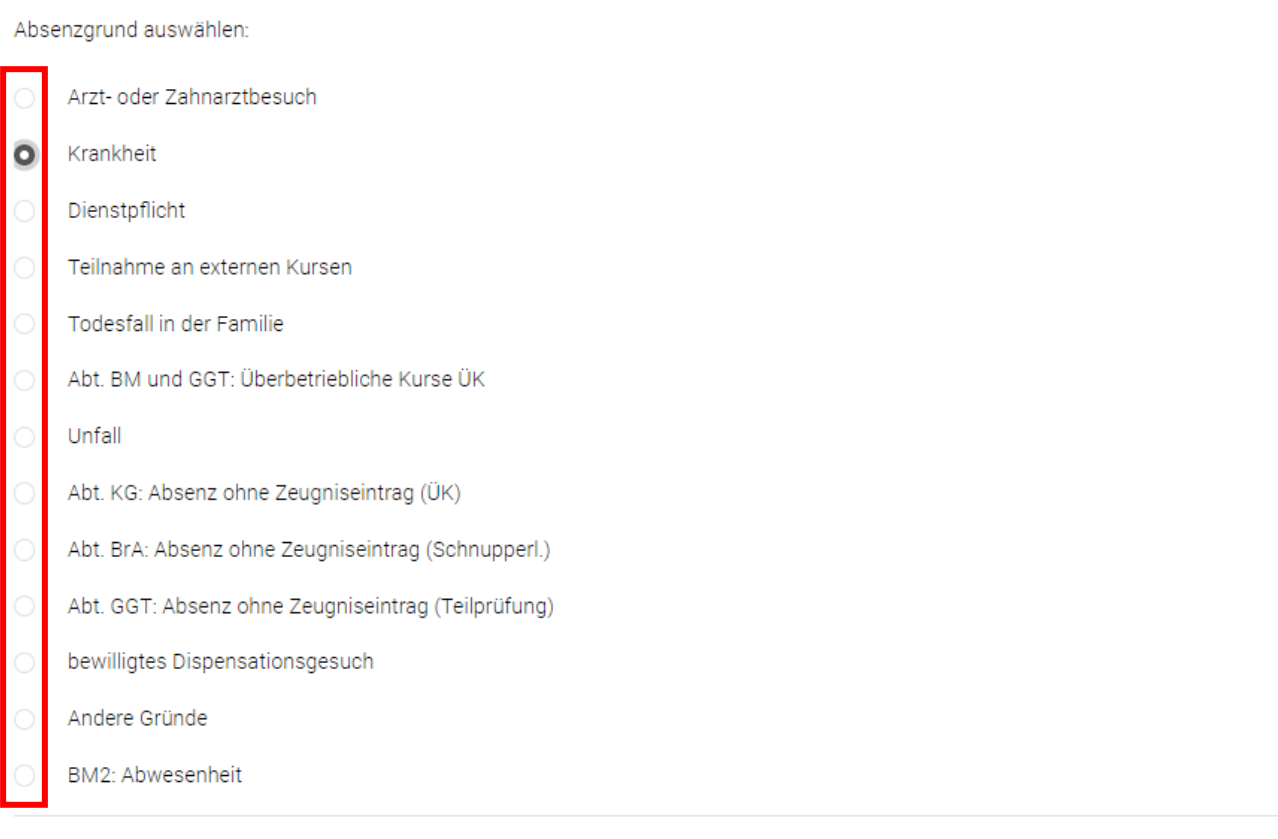

Bereits erfasste Absenzgründe werden überschrieben.

Übernehmen Abbrechen

Bei den bearbeiteten Lektionen steht der Status nun auf «zu kontrollieren » und sie sind nach der Aktualisierung (F5) der Übersicht in der Rubrik Gemeldete Absenzen sichtbar:

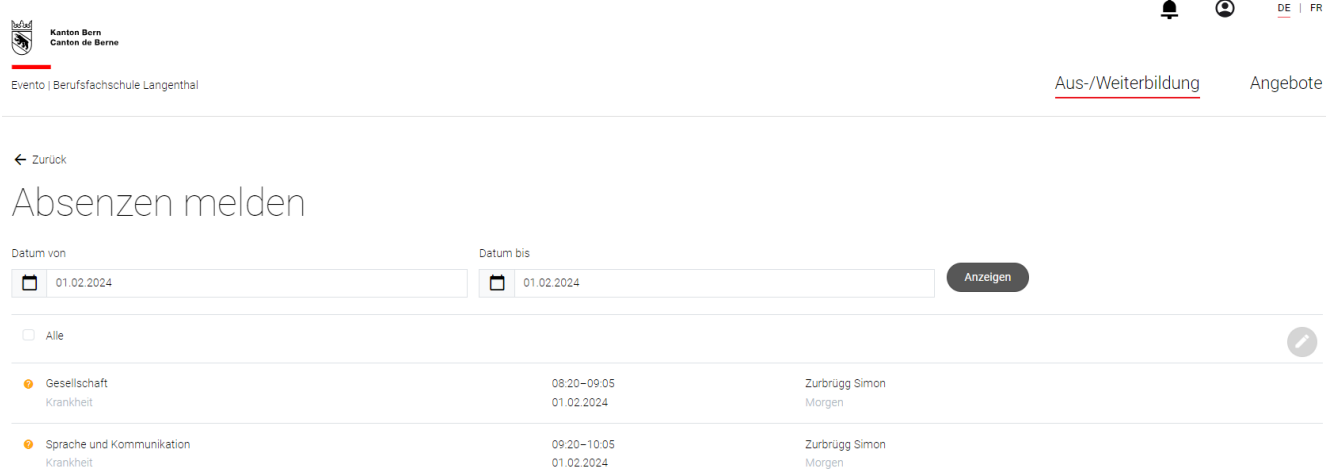

Die Lehrperson muss in der Lektion damit die tatsächliche Abwesenheit bestätigen. Erst dann tauchen diese Absenzen in der Rubrik «Offene Absenzen» auf.

### <span id="page-5-0"></span>**Absenzen und Vorfälle einsehen**

Im Arbeitsgebiet «Aus-/Weiterildung» «Absenzen» können Absenzen und Vorfälle des laufenden Semesters eingesehen werden.

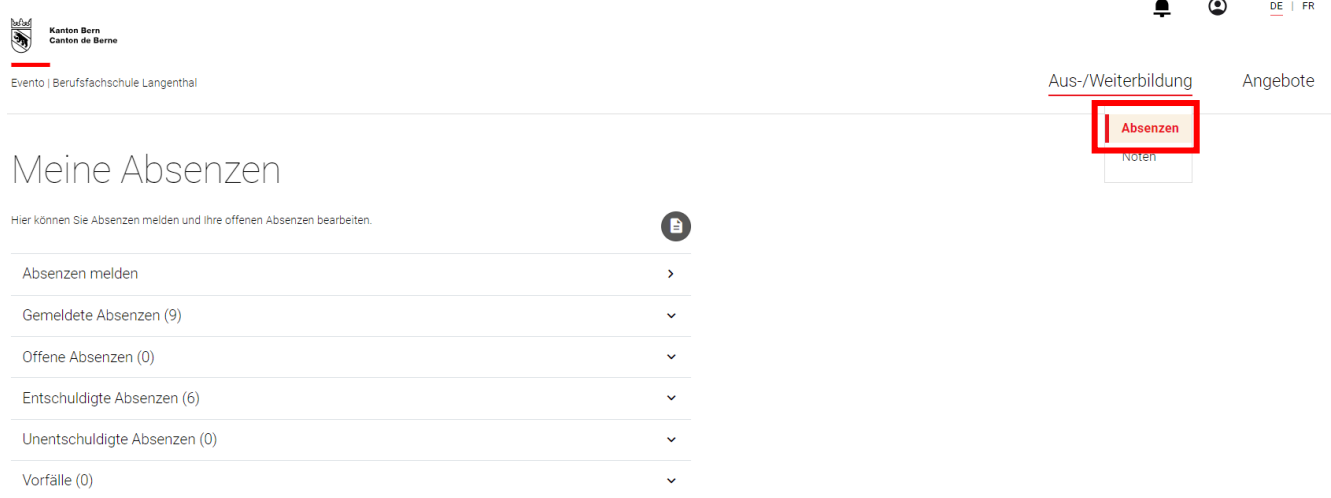

Falls der Report  $\bullet$  «Auswertung der Absenzen» inaktiv ist, wurden keine Absenzen oder Vorfälle erfasst.

Bildungszentrum Langenthal

## <span id="page-6-0"></span>**Noten**

Du hast Einsicht in die Noten aus Tests, sobald die Noten von der Lehrperson publiziert wurden.

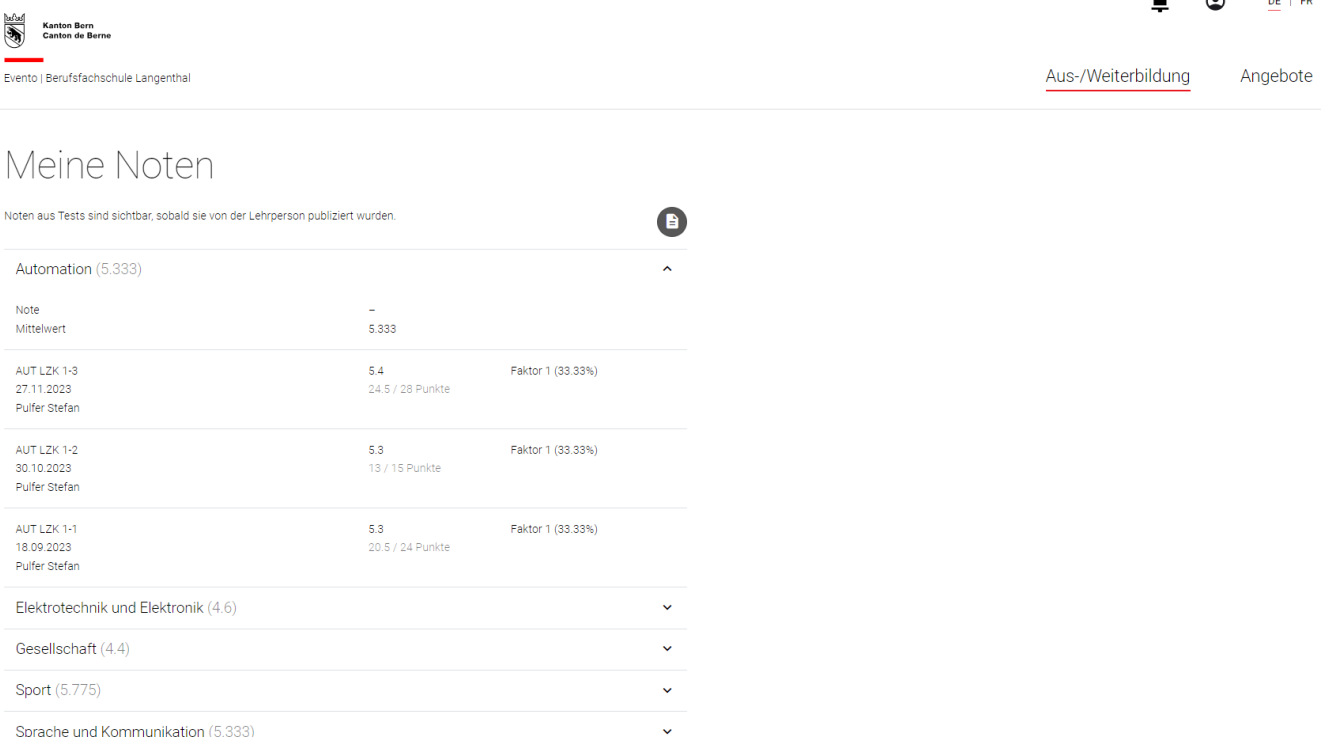

- Noten in schwarzer Schrift wurden bereits auf dem Fach gesetzt und fliessen in das Zeugnis ein.
- Noten in grauer Schrift sind provisorische Mittelwerte aus den bisherigen Tests (publizierte Noten).
- Die Tests werden angezeigt, sobald sie von den Lehrpersonen erfasst wurden, unabhängig vom Status (in Arbeit, publiziert). Nur die Anzeige der Punkte und der Note ist abhängig vom Status publiziert.
- Du kannst den Report <sup>1</sup> Tests publiziert pro Anmeldung herunterladen, beispielsweise um die Noten während des Semesters dem Lehrbetrieb mitzuteilen.

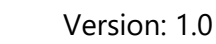

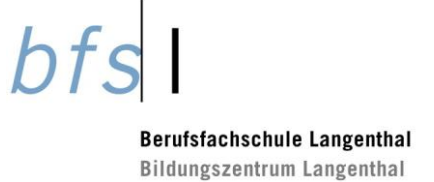

# <span id="page-7-0"></span>**Dokumentenkontrolle**

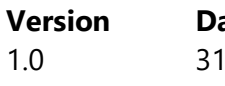

**Version Datum Kürzel Bemerkungen** 1.0 31.01.2024 uan Erstellung des Dokuments